# はじめての「事例で学ぶNetモラル」

#### クラスに参加してE-ラーニングをしよう

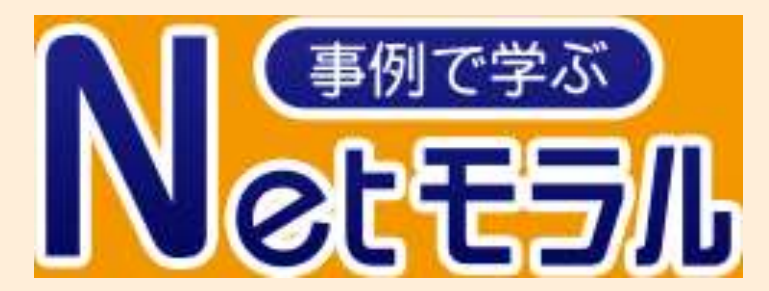

学習メニューのNetモラルをクリックしましょう

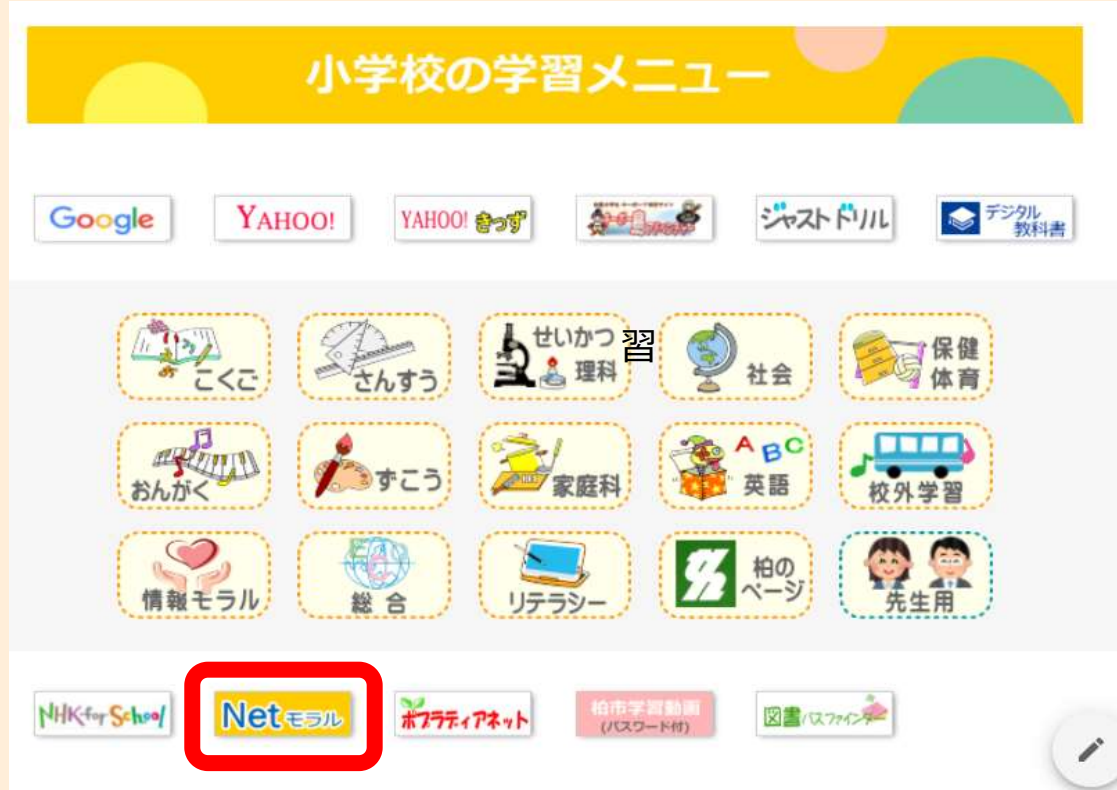

#### 児童用のID・パスワードを入力してログインしましょう

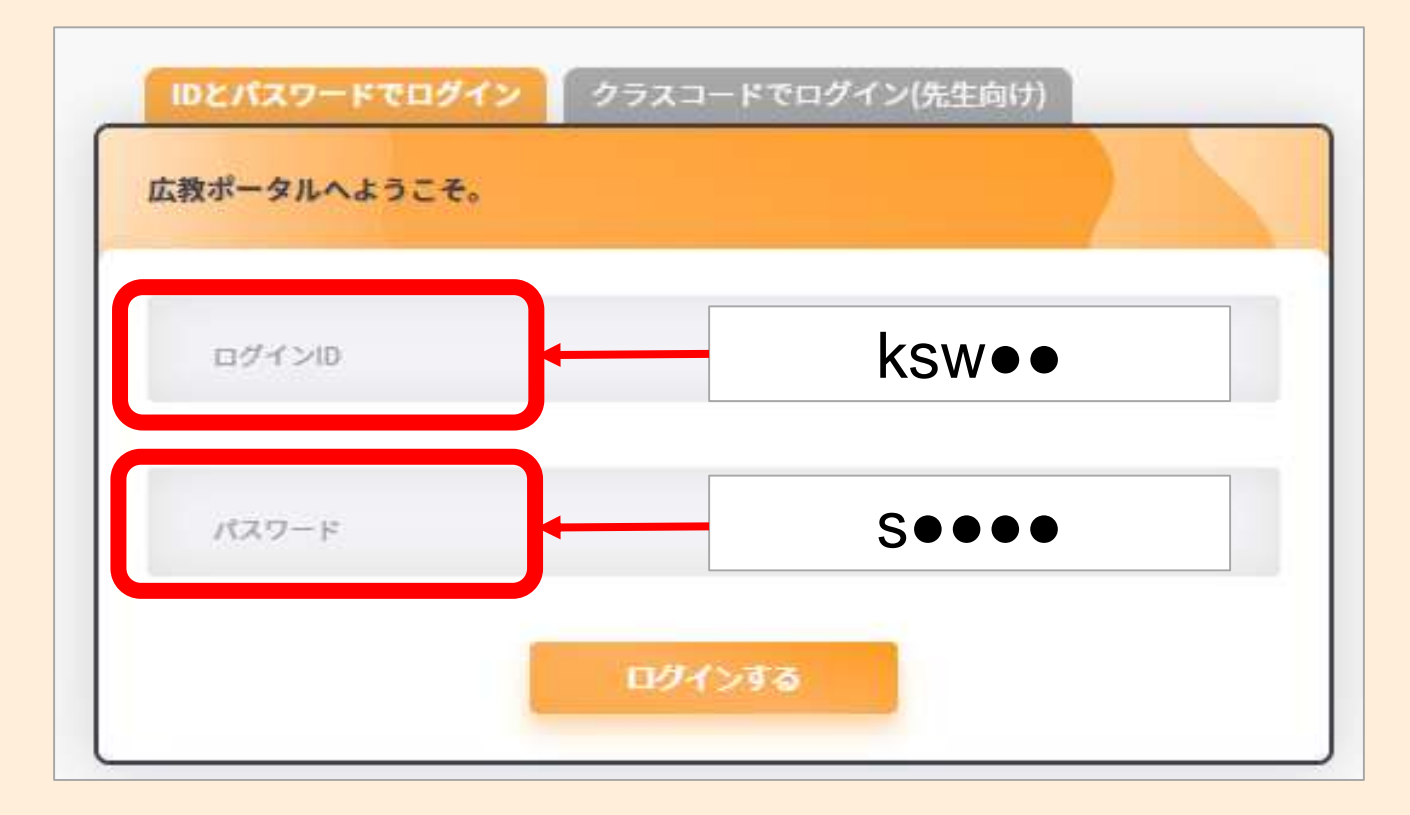

「クラスを選ぶ」をタップします

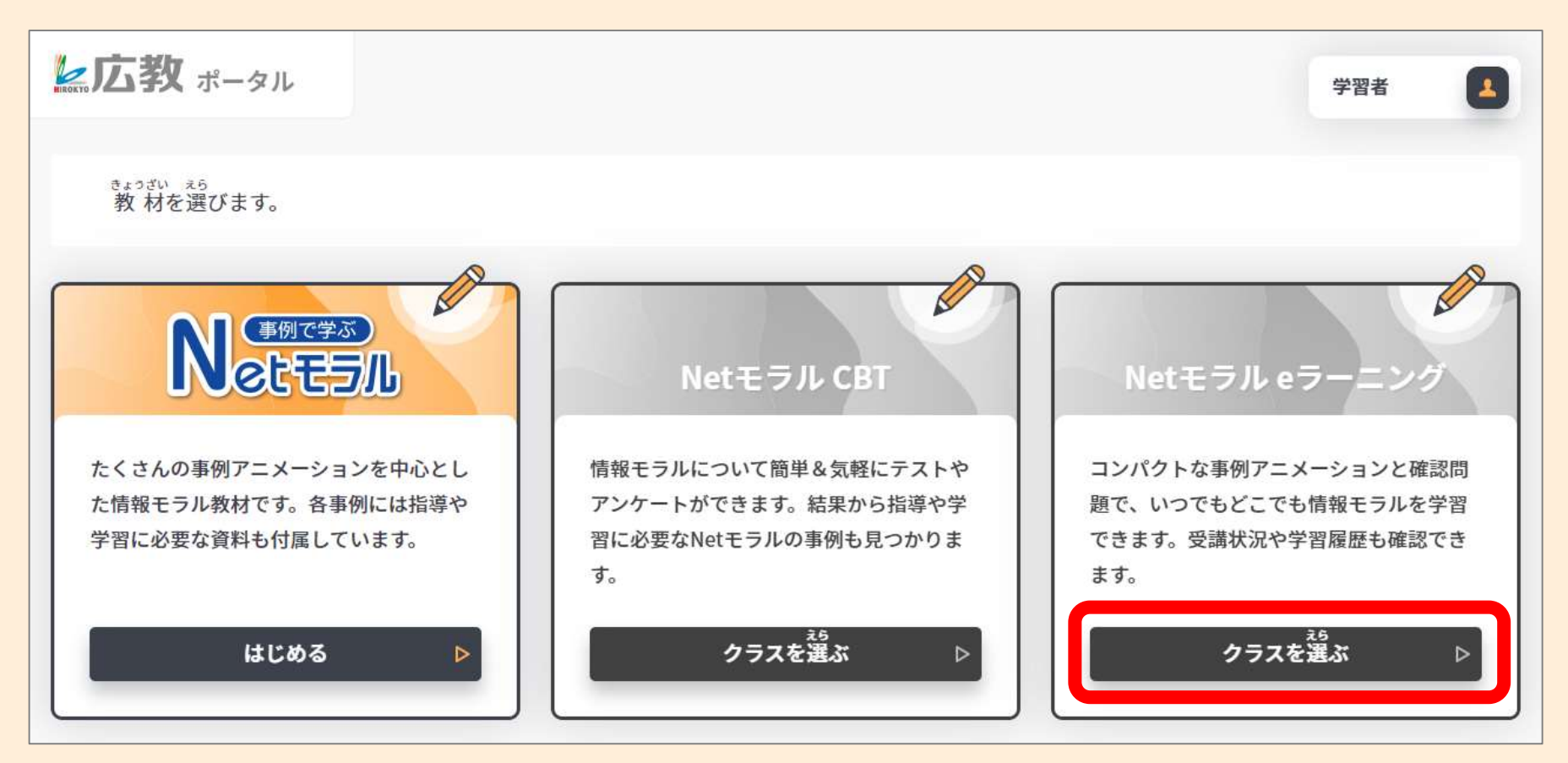

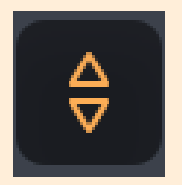

#### をタップしてクラスを選びます

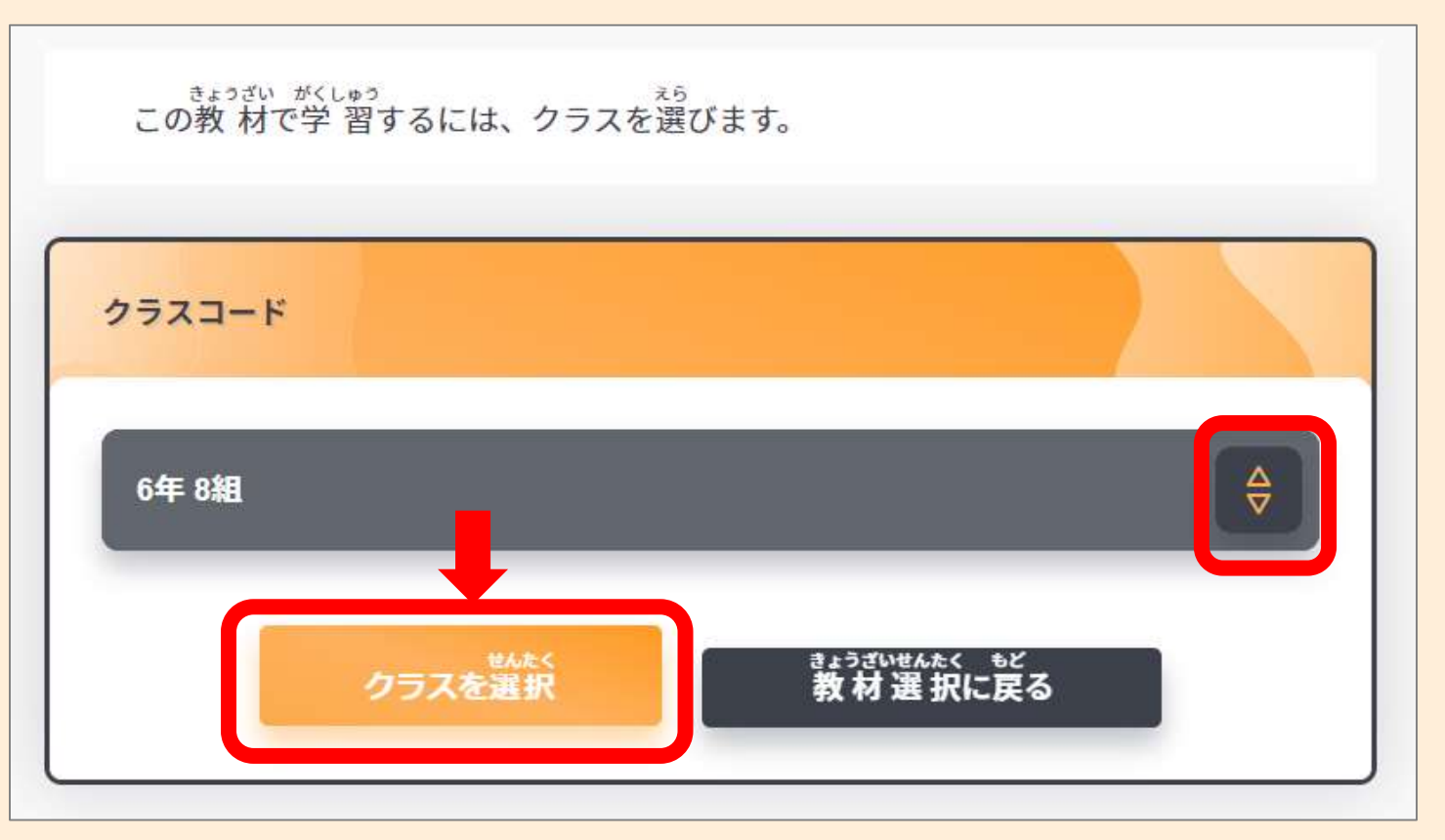

#### 自分の出席番号をタップします

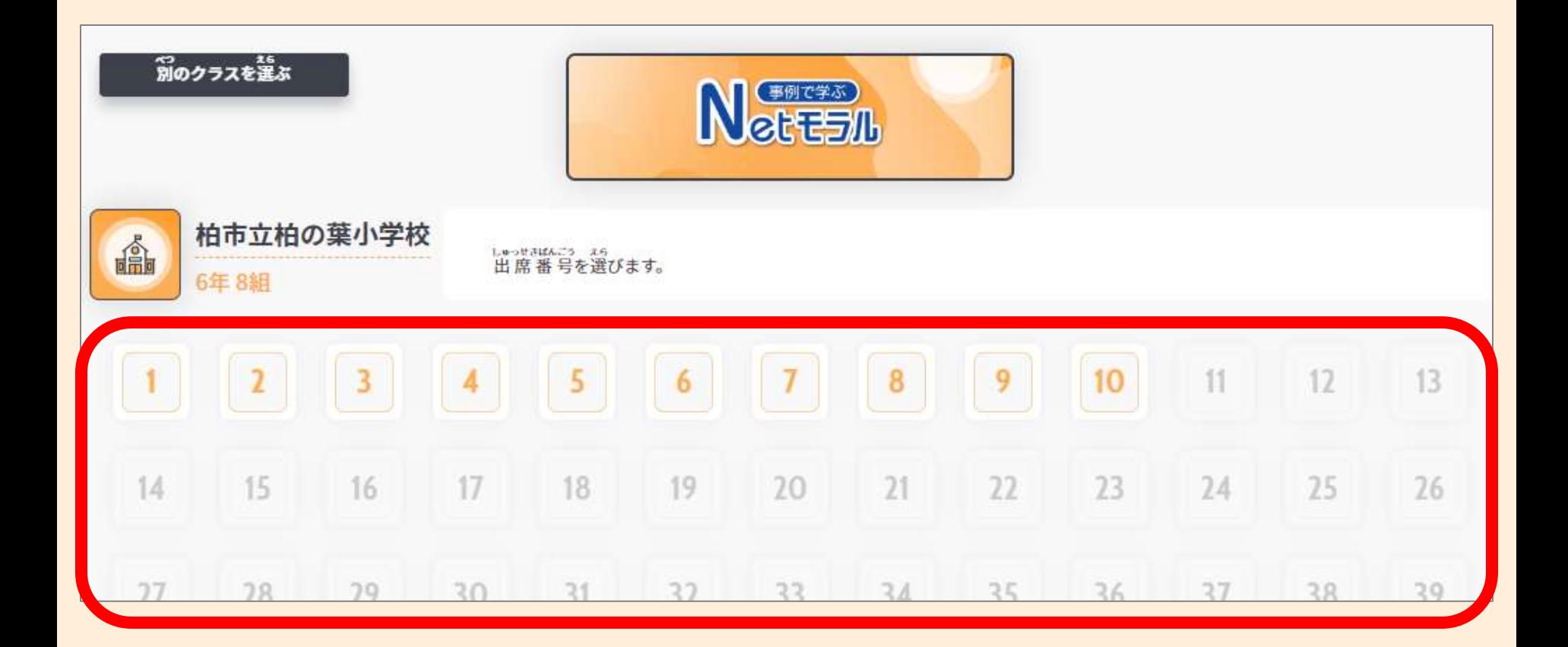

### 名前・パスワードを設定しましょう(初回のみ)

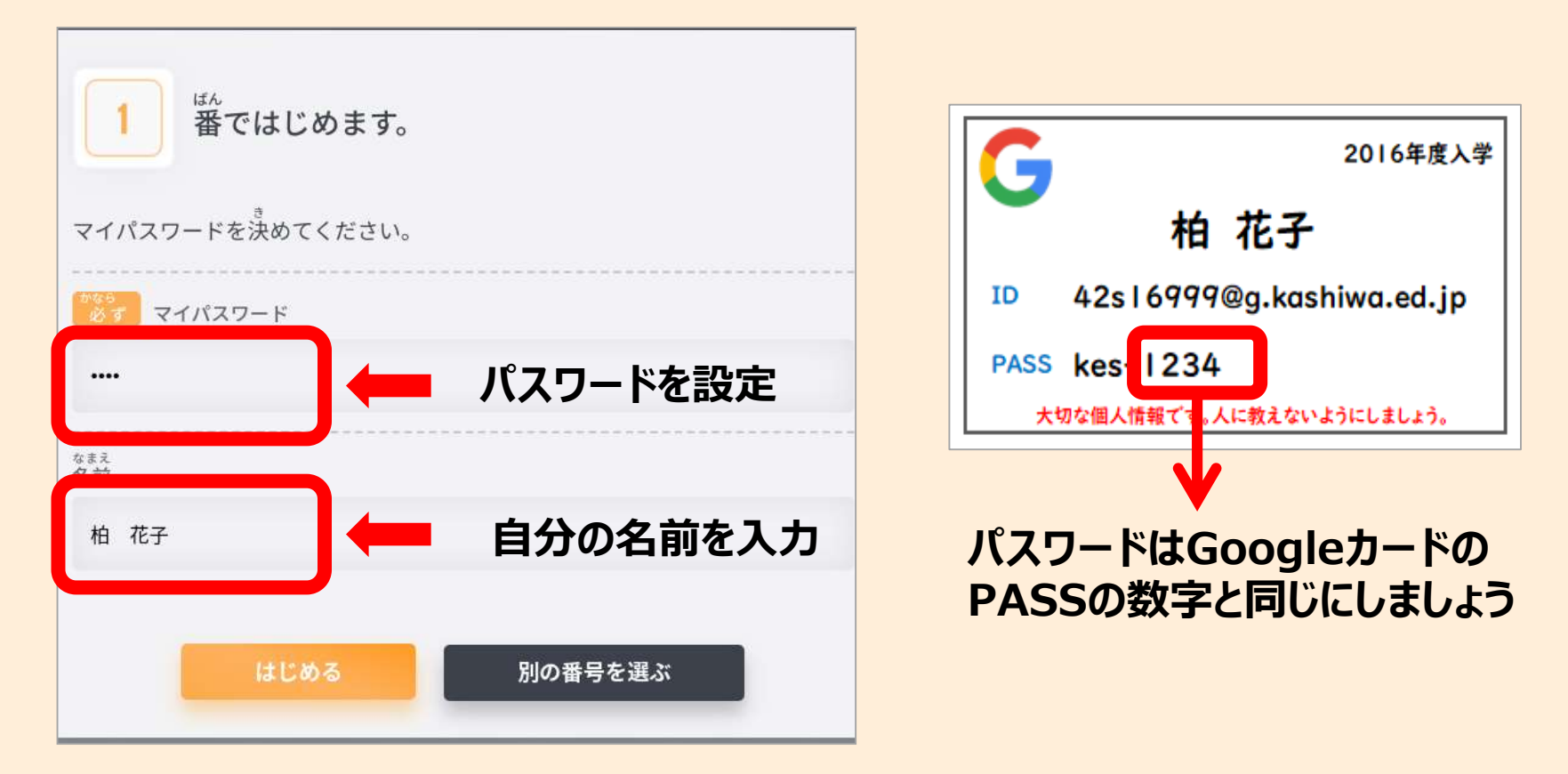

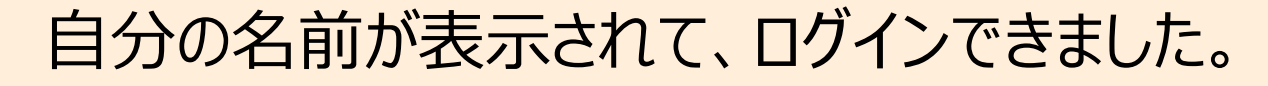

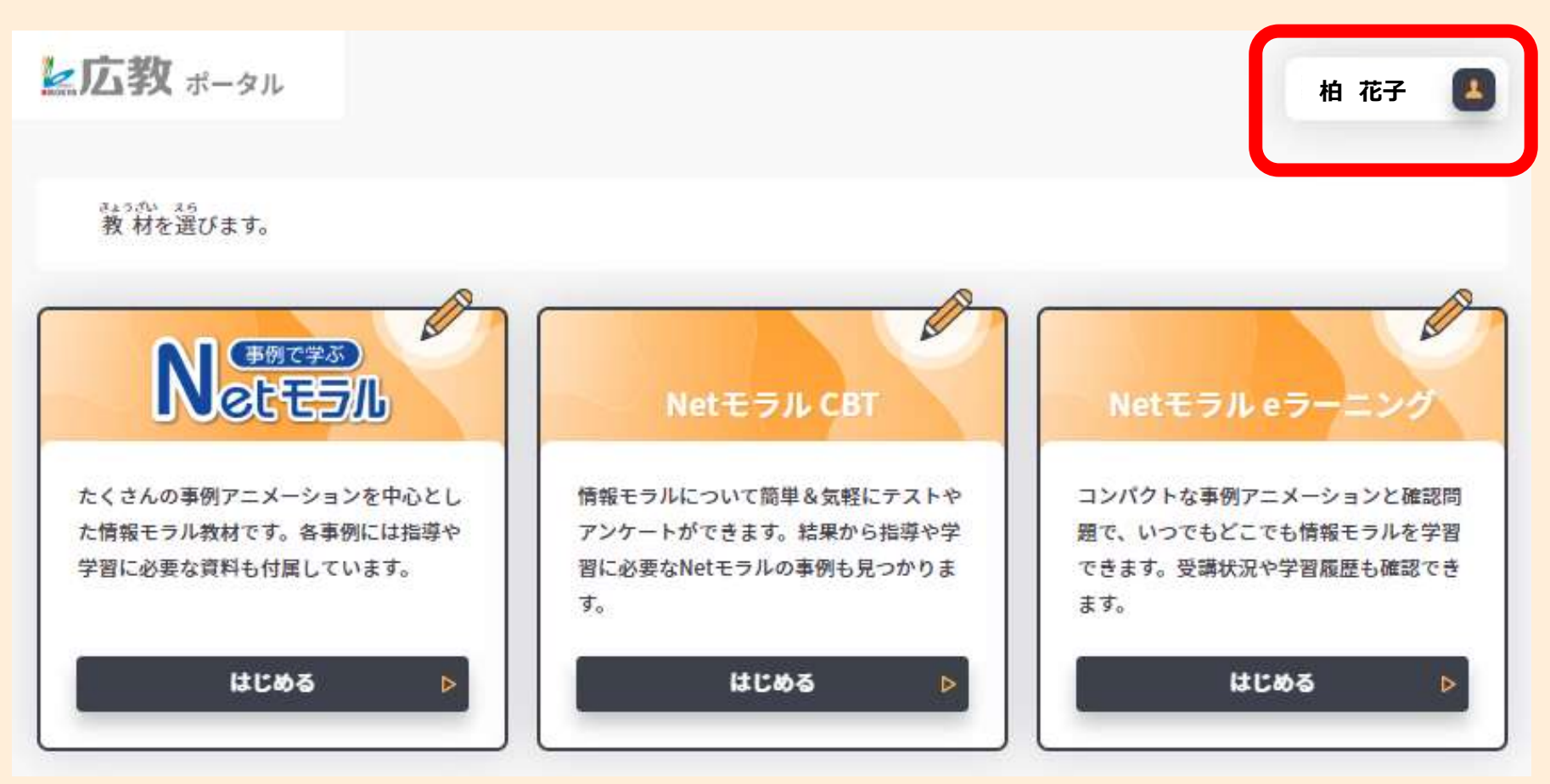

## 先生からの課題をやってみましょう